# 賛助会員更新方法のご案内

- 1) 会員限定のファイルにアクセスします。
	- 例)「Weekly Oil Market」をクリック。

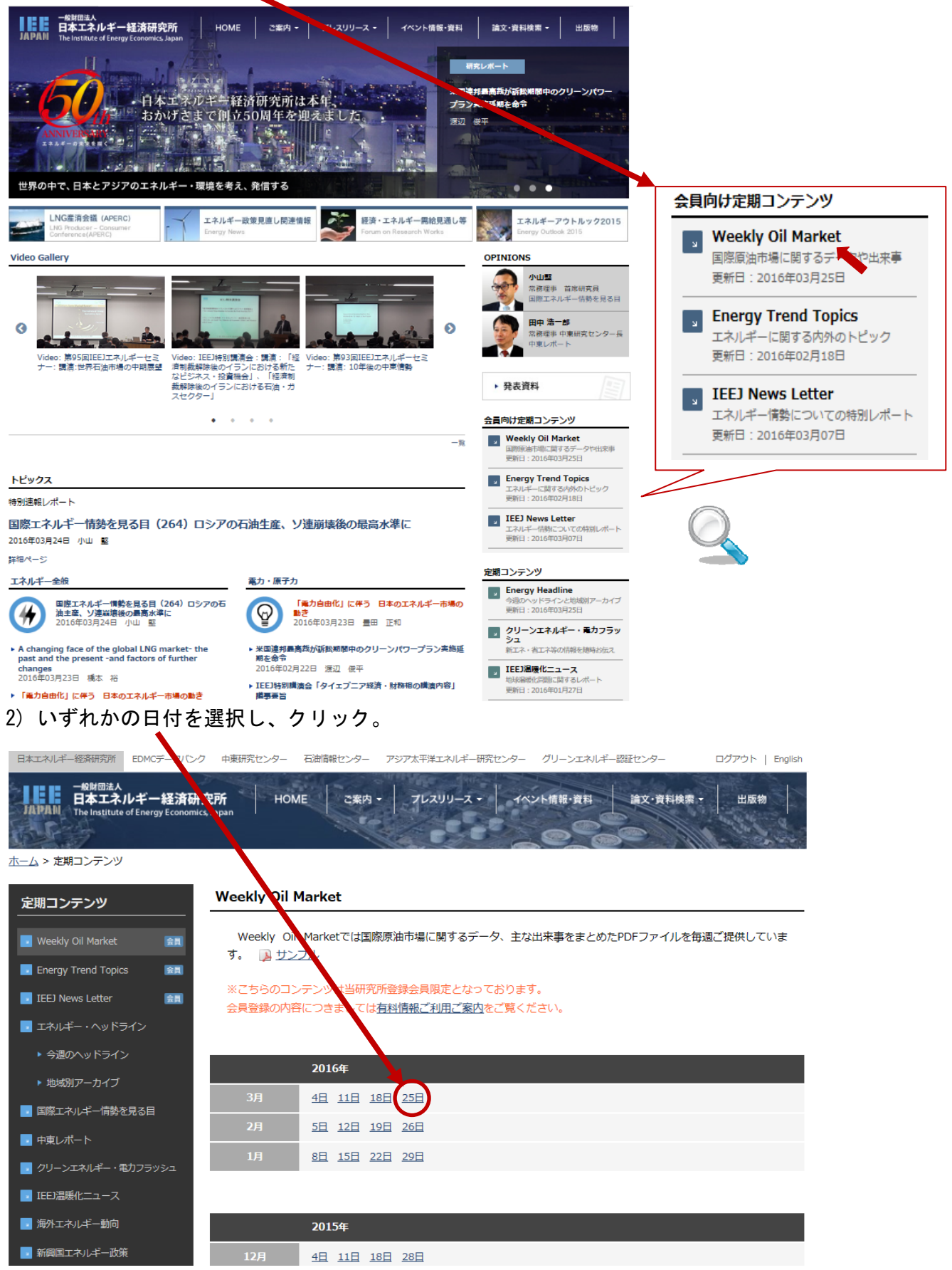

3)の表示が出た場合は 3)→4)の手順で、

4)の表示が出た場合は下記 4)に従ってご登録の手続きをお願いいたします。

3) ご登録頂いているメールアドレスとパスワードを入力し、送信ボタンを押します。

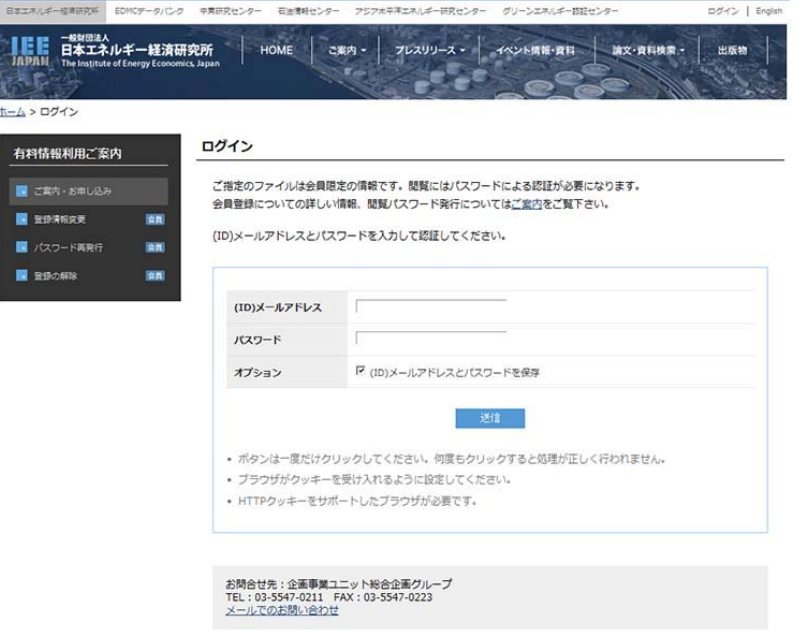

4) 「アカウントの有効期限が切れています。」の下「こちらのページ」をクリック。

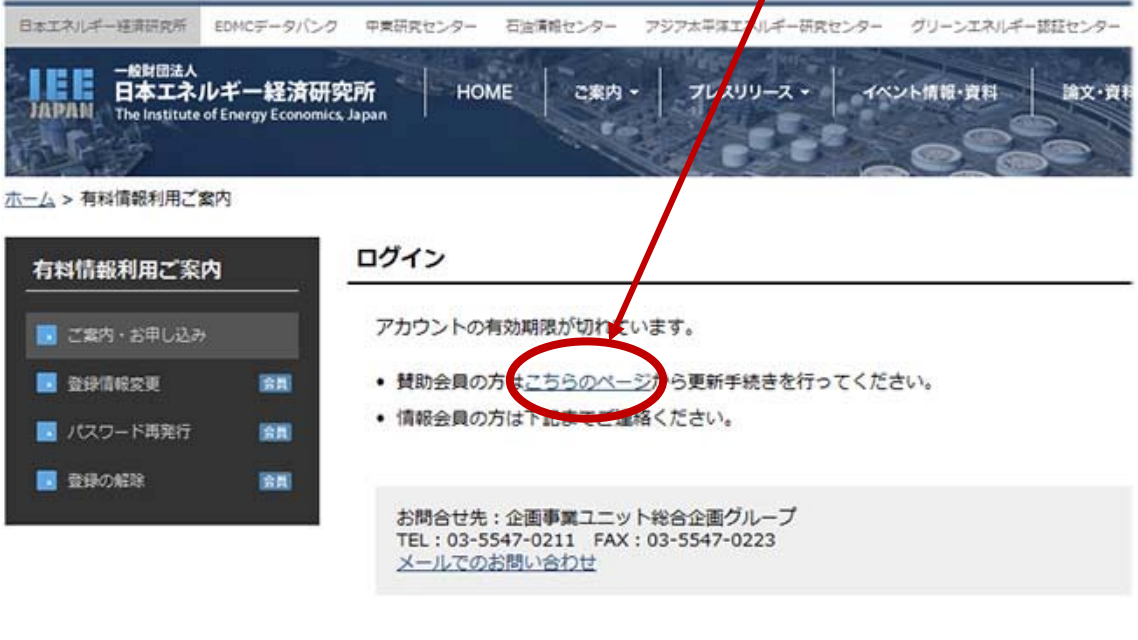

。<br>※当HP上に掲載されている文章、論文、映像、写真、その他全てのコンテンツの著作権は、当研究所または各作成者に帰属しており、無断複製、転送、改変、修]<br>す。 また新聞・雑誌掲情報・コラム等の内容は個人の見解に基くものであり、必ずしも当研究所の見解を反映しているものではございません。

HOME | お問い合わせ | よくあるご質問 | リンク | プライバシーポリシー サイトマップ 利用条件 copyright © The Institute of Energy Econo

## 5) 登録の更新画面をご確認の上、ご所属等に変更があれば修正の上、

確認ボタンを押して下さい。

۰.

<u>ホーム</u> > <u>有料情報利用ご案内</u> > 登録の更新

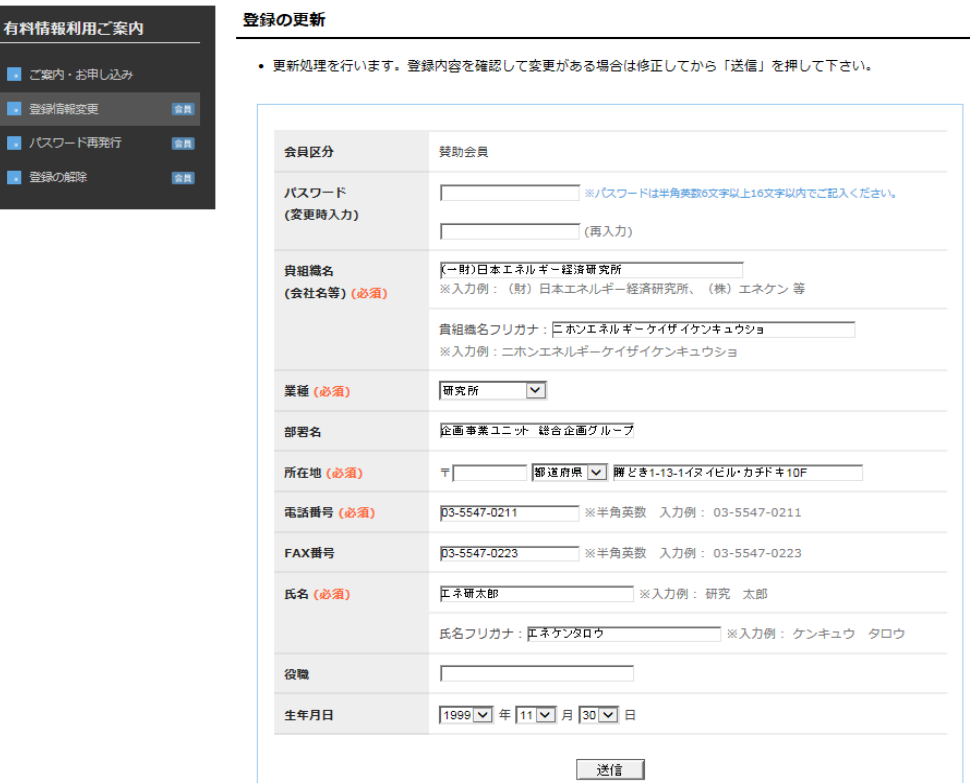

### 6) 再度登録の更新画面をご確認の上、登録ボタンを押して下さい。

#### ホーム > 有料情報利用ご案内 > 登録の更新

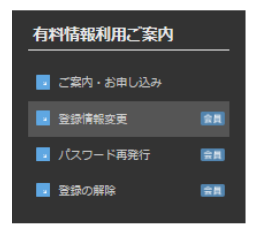

#### 登録の更新

• 更新処理を行います。登録内容を確認して変更がある場合は修正してから「送信」を押して下さい。

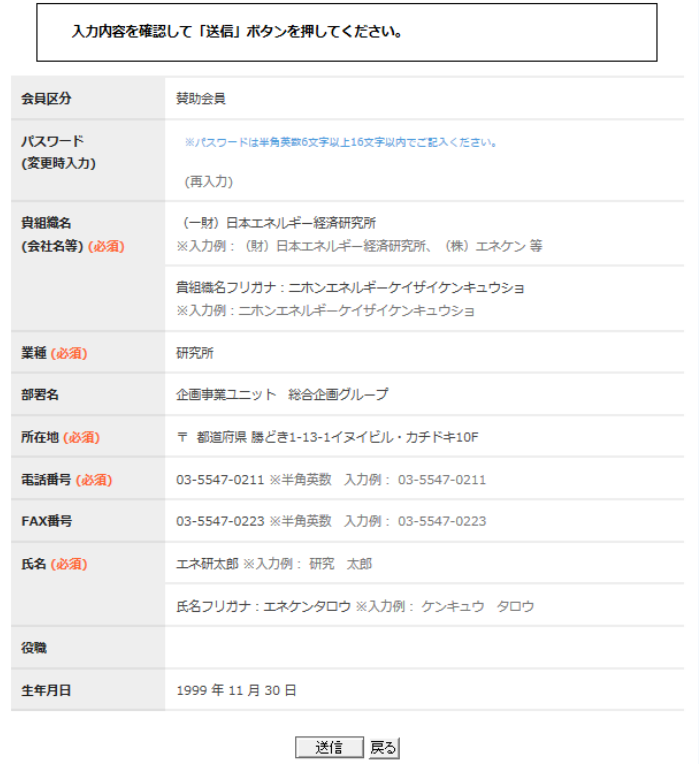

7) ご登録頂いているメールアドレス宛に確認メールが発信されました。

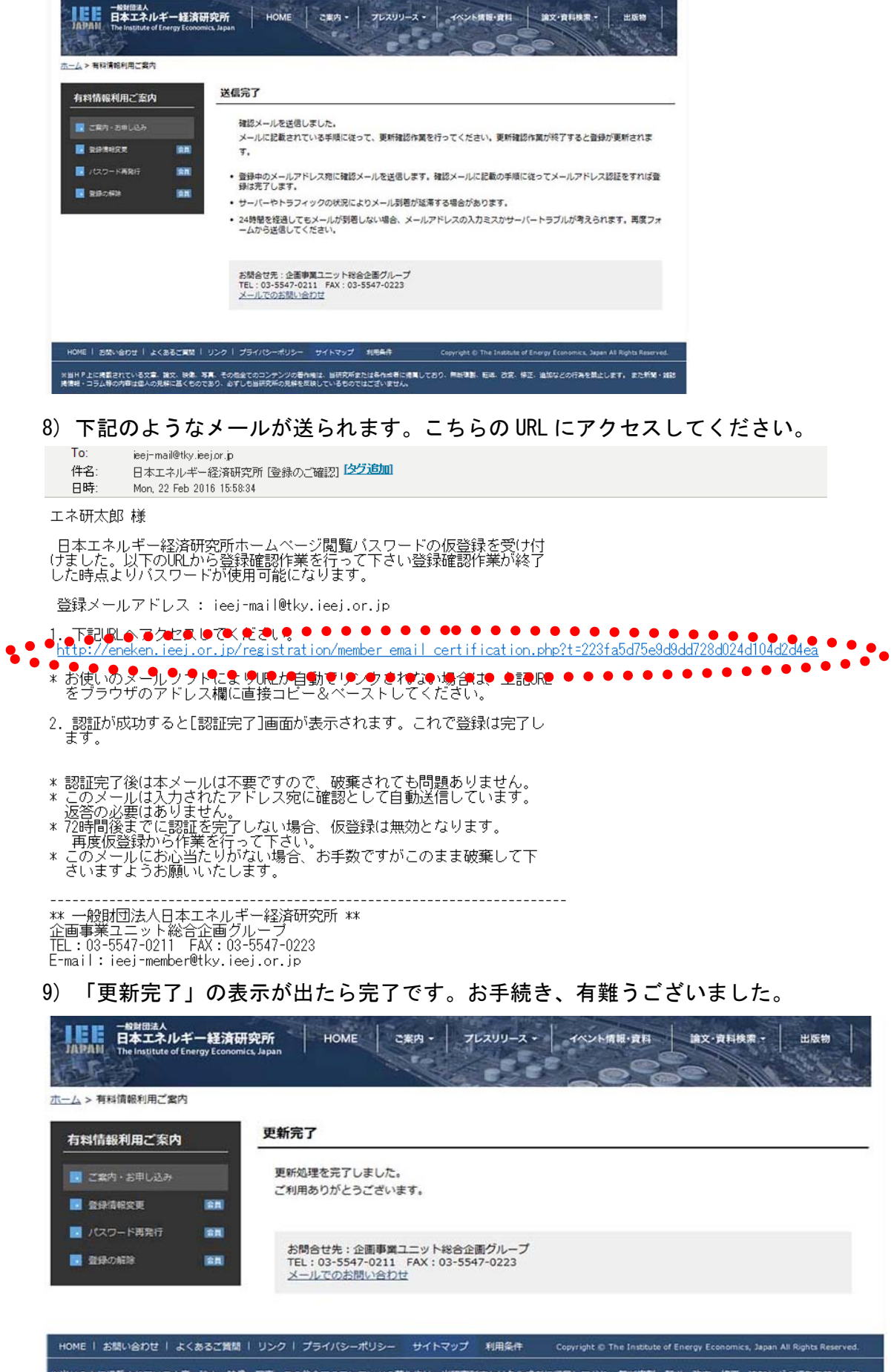

※当HP上に掲載されている文章、論文、映像、写真、その他全てのコンテンツの著作権は、当研究所または各作成者に帰属しており、無断複製、転送、改変、修正、追加などの行為を禁止しま<br>す。 また新聞・雑誌掲情報・コラム等の内容は個人の見解に基くものであり、必ずしも当研究所の見解を反映しているものではございません。